## **W-2 OPT-OUT (Go Paperless) Instructions**

Follow these 5 easy steps to Opt Out (Go Paperless):

1. Sign into NYS Payroll Online via the **[SUNYHR](http://suny.edu/hrportal) Portal**. (https://suny.edu/hrportal)

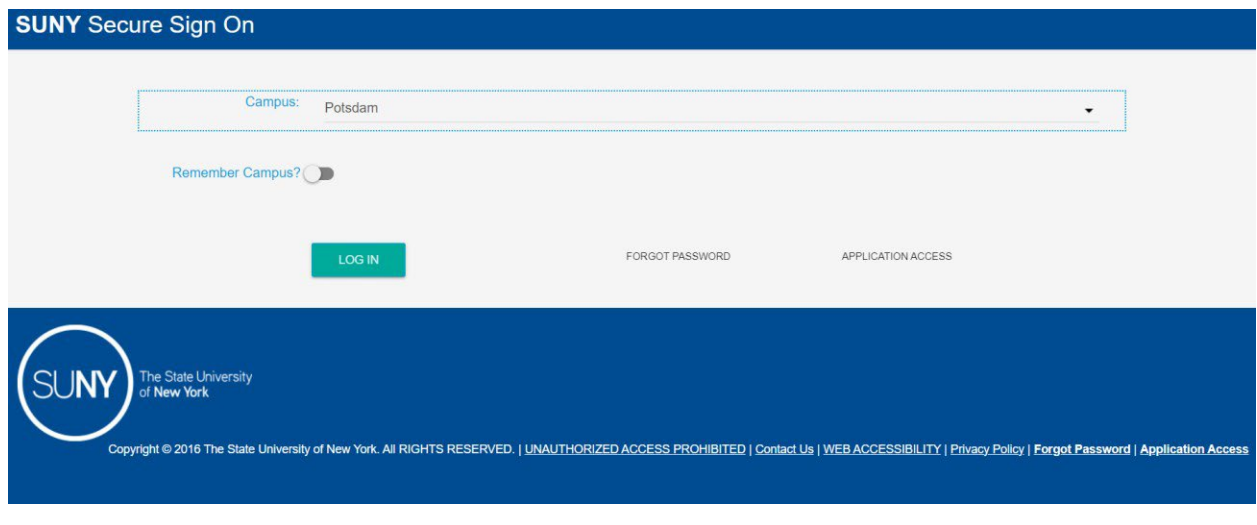

2. Once logged into SUNY HR, click on the NYS Payroll Online Link.

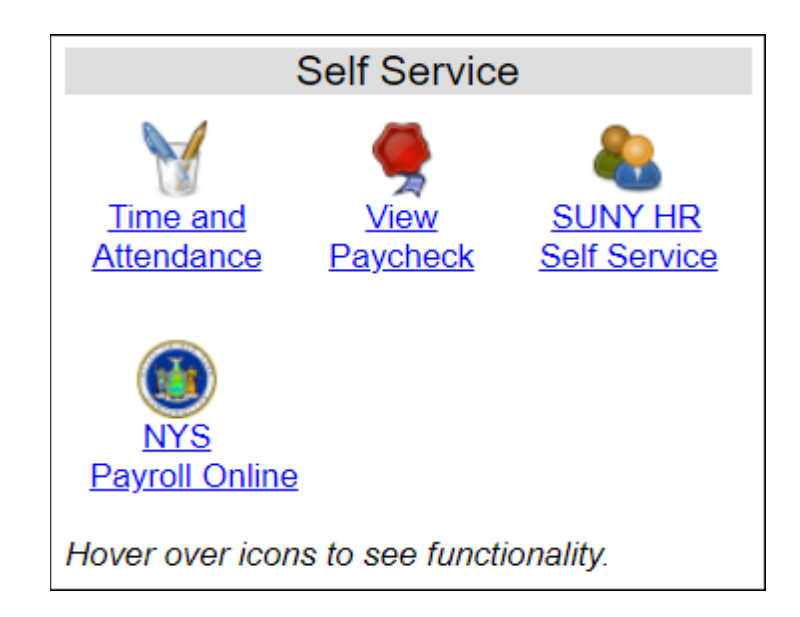

3. Once in NYS Payroll Online, click on Go Paperless

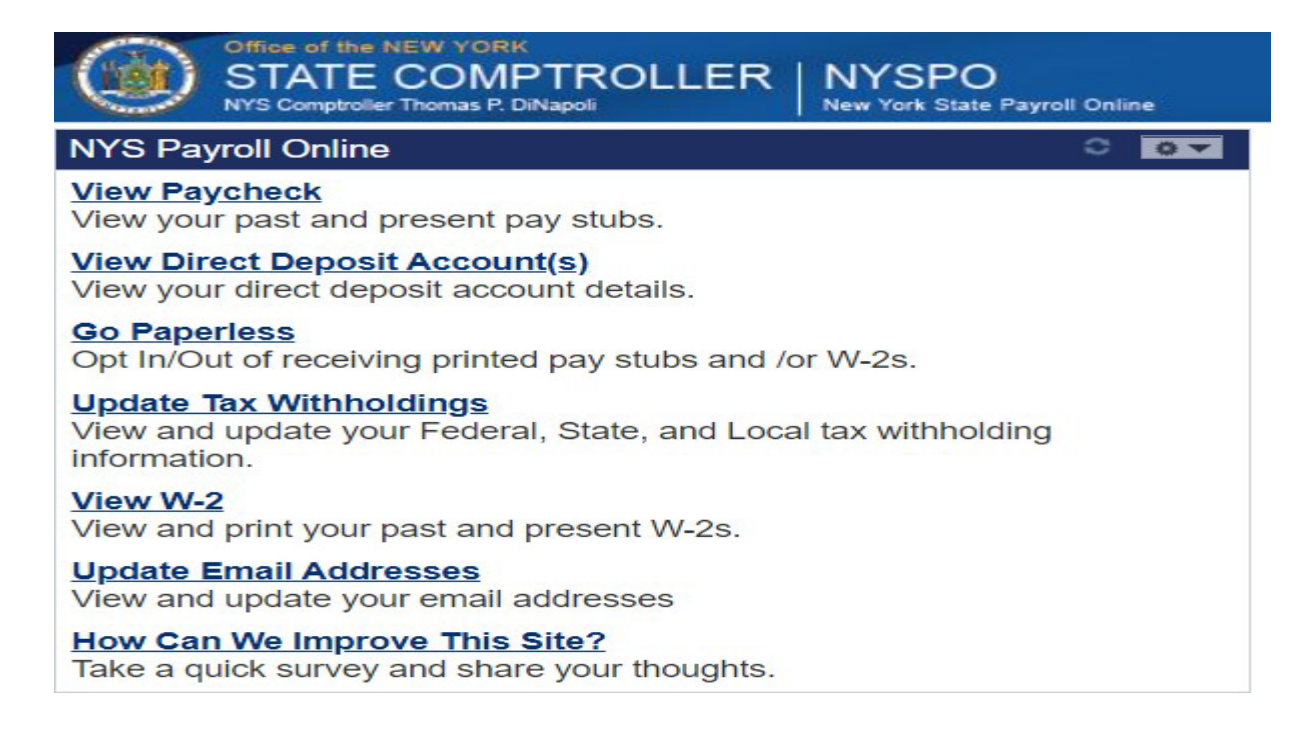

4. Then click on Printed W-2s.

## **Printed Pay Stubs**

Grant or withdraw consent to stop printing pay stubs

## **Printed W-2s**

Grant or withdraw consent to stop printing W-2s

5. Finally, check the box for "I do not want a printed copy of my W-2s sent to me." Then, click the save button.

## **Printed W-2s**

**HAGGETT, JESSICAL** 

Submit or withdraw your consent to receive a printed copy of your W-2s.

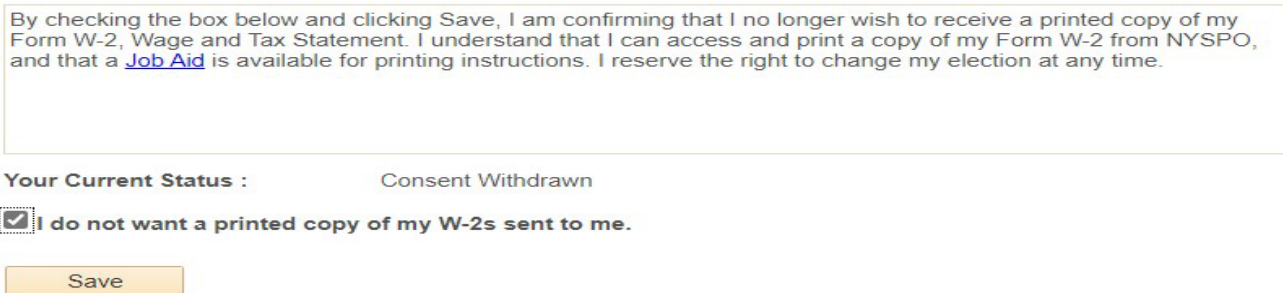

**\*When it's time to view your W-2, go to NYSPO and click View W-2 to obtain your tax document.\***